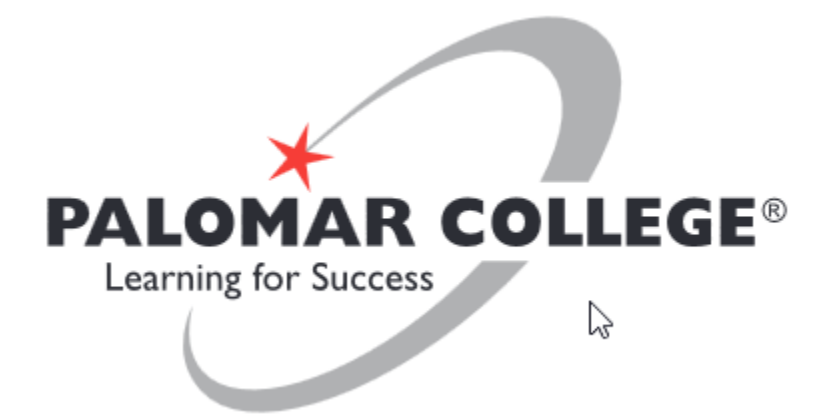

# BUDGET TRANSFER

Instructions for creating an on-line Budget Transfer (Replaces the paper Budget Transfer form)

> MARCH 1, 2020 PALOMAR COLLEGE

### Table of Contents

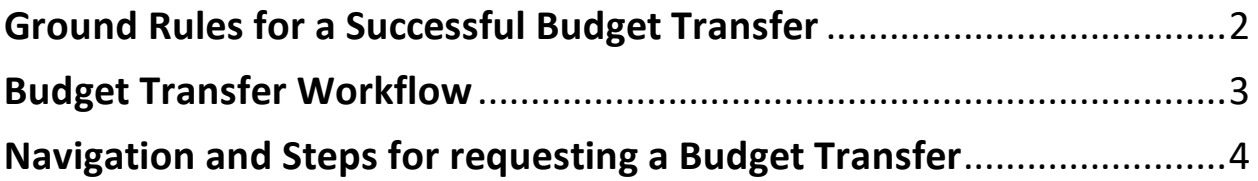

#### <span id="page-2-0"></span>Ground Rules for a Successful Budget Transfer

□ Transfer of funds can only occur between the following budget pool accounts:

230010 240010 400010

500010

600010

□ For Account 230010 the only acceptable Program codes are those that begin with the number six (6).

For Account 240010 the only acceptable Program codes are those where the first number (digit) is within the range zero (0) and five (5).

- □ You can only transfer budgets within the same Budget Period, Fund and Project.
- $\Box$  If any of the above parameters are violated you will receive an error message similar to those below.

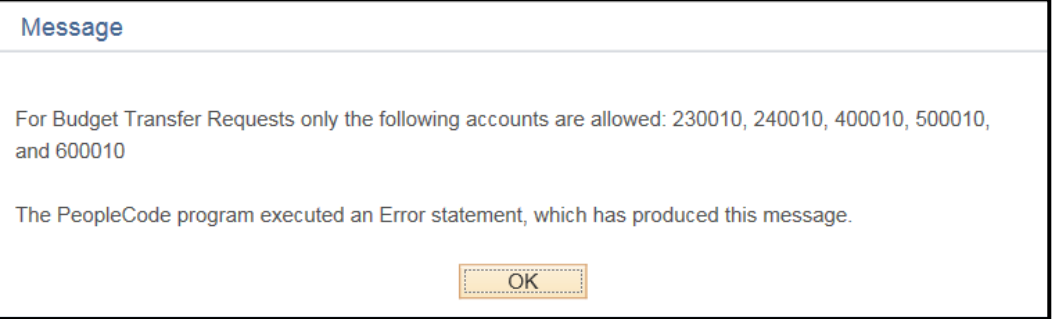

The errors listed in the 'Budget Errors' tab are identified when running the 'Edit Chartfields' process which is performed in the 'Budget Lines' tab.

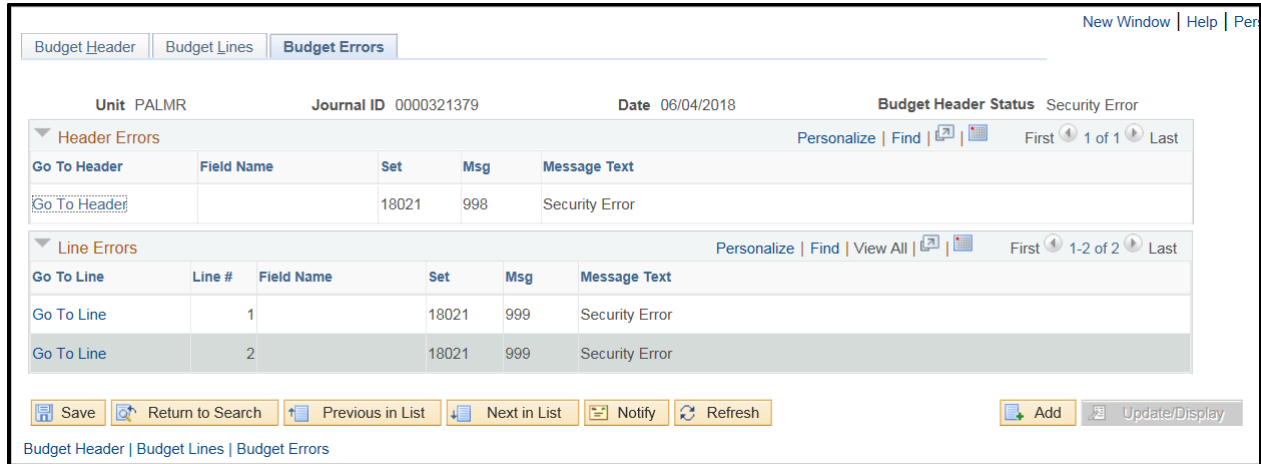

□ Any transfer request that is an exception to the above guidelines will need to be communicated to the Budget Office.

- $\Box$  All Budget Transfers will require approval. Based upon the transfer amount it may require a Director's or VP's approval. Regardless of the transfer amount, final approver will always be the Budget Office Manager.
- $\Box$  Transfer amounts will automatically be rounded to whole dollars with no cents.
- □ The Journal Line Description field on the Base Currency Details tab will populate automatically. If you decide to enter a description it will automatically convert to upper case.
- $\Box$  Regardless of the number of lines entered, Total Debits must equal Total Credits, if they do not you will receive the following message:

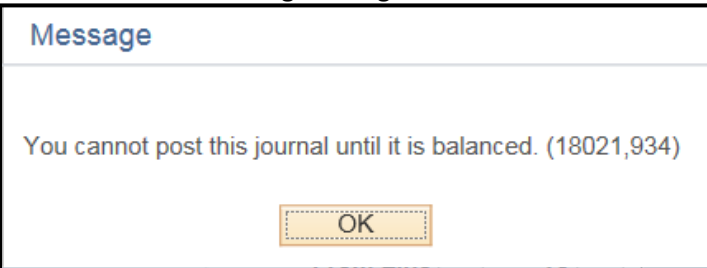

 $\Box$  The Budget Transfer process does not set aside any funds. The funds will be transferred once the request has been approved and posted by the system.

#### <span id="page-3-0"></span>Budget Transfer Workflow

- $\Box$  Once the Budget Transfer has passed edits it can be submitted for approval. When that is done the 'Approval Header Status' will change to 'Pending' and the  $1<sup>st</sup>$  level approver will be notified. Clicking on the 'Pending' link will display the approval workflow routing.
- $\Box$  Anywhere during the approval process the transfer could be denied or the approver may request additional information. All notifications will be performed via e-mail.
- □ Once approved, the requester of the transfer will be notified and the transfer can now be posted. Posting of the Budget Transfer is performed nightly by a scheduled process.
- $\Box$  Verification of the transfer can be performed by checking the Budget Header Status of the Budget Transfer Journal or by using Budgets Overview.

#### <span id="page-4-0"></span>Navigation and Steps for requesting a Budget Transfer

- 1. Log into PeopleSoft Finance.
- 2. From the Main Menu navigate to:

Commitment Control > Budget Journals > Enter Budget Transfer.

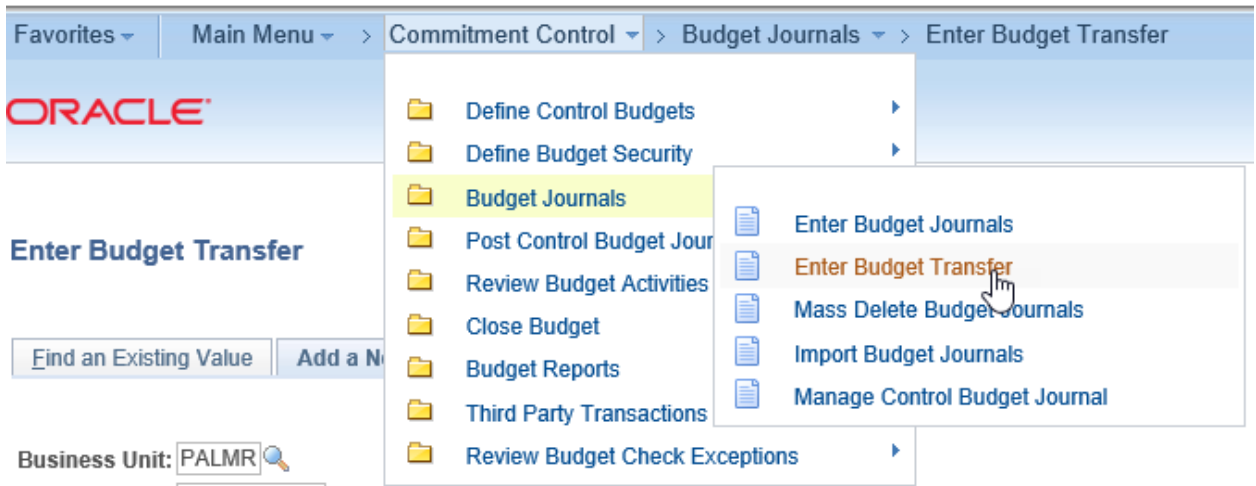

#### **Enter Budget Transfer**

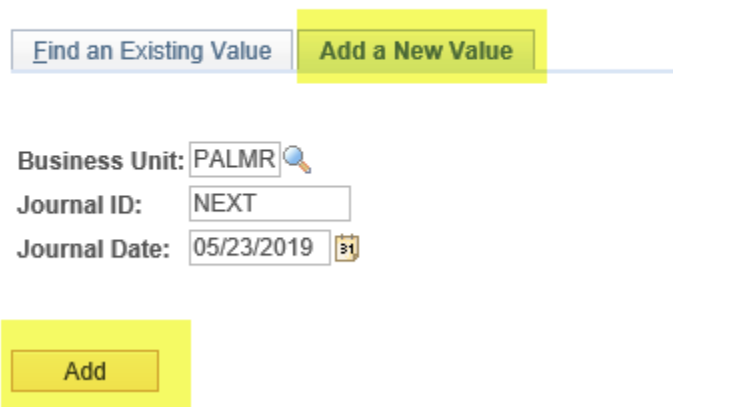

To enter a new transfer, make sure you are on the 'Add a New Value' tab. Click the 'Add' Button.

To find an existing Budget Transfer Journal use the 'Find an Existing Value' tab and enter field values as appropriate to help locate the desired journal.

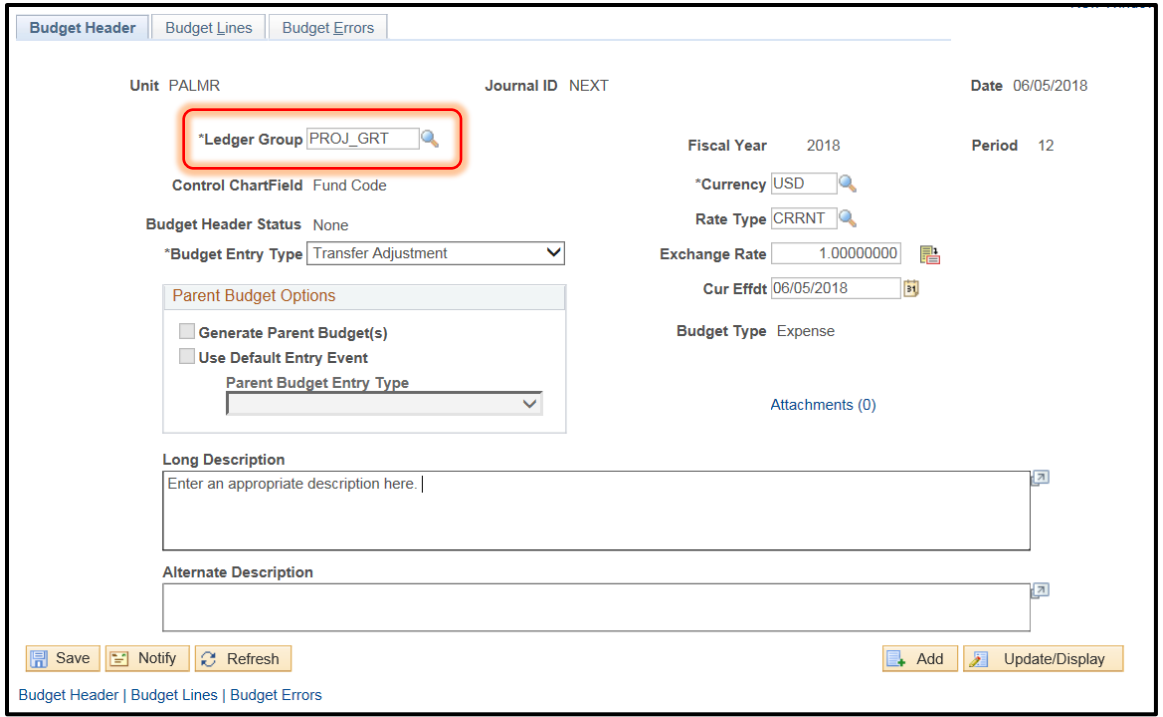

3. In the **Budget Header tab (above)** enter 'PROJ\_GRT' for the 'Ledger Group'.

In the **Budget Lines tab (below)** enter the Budget Period and Account string that you want to transfer 'from' and 'to'. To add additional lines type in the number of lines you would like to add and then click the  $\pm$ . Once you have entered the account strings **click 'Save'.** 

**Important to note that in the 'Account' field enter the account budget pool number and not the expense account number.**

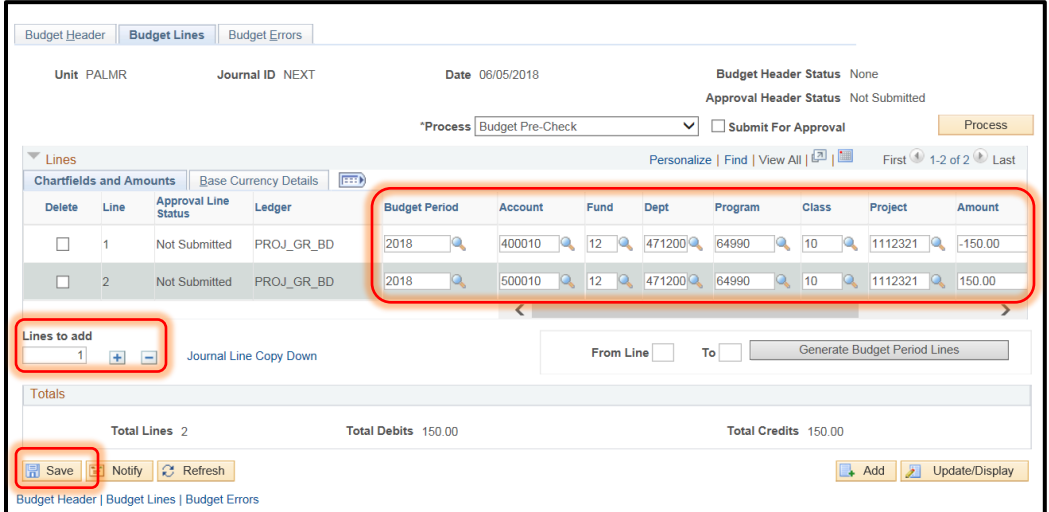

In this example \$150.00 will be transferred from budget pool account 400010 to 500010.

**Note: Any number of journal lines can be entered, just make sure 'Total Debits' and 'Total Credits' are in balance.**

4. Set the 'Process' field to 'Budget Pre-Check' and click on the 'Process' button.

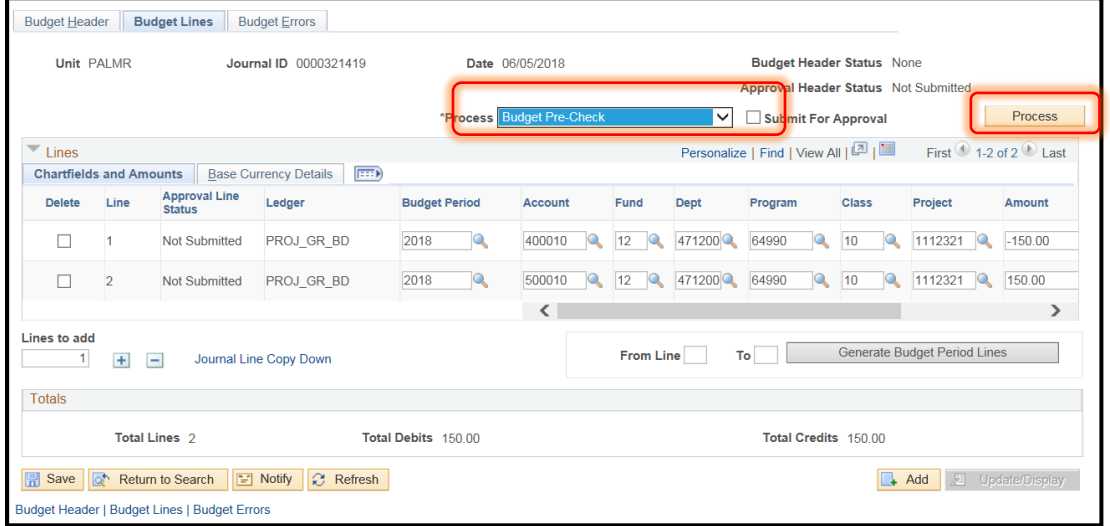

The following message will appear. Click Yes.

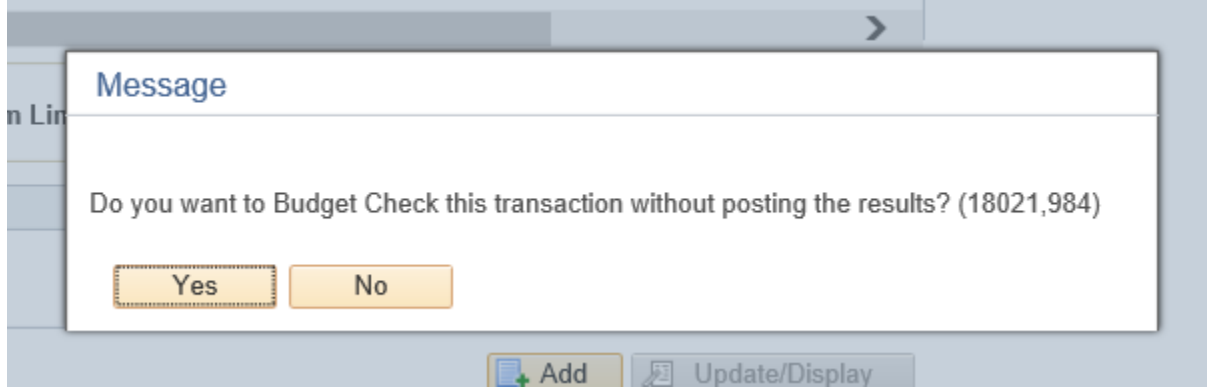

Upon successful completion the 'Budget Header Status' field will change from 'None' to 'Checked Only'.

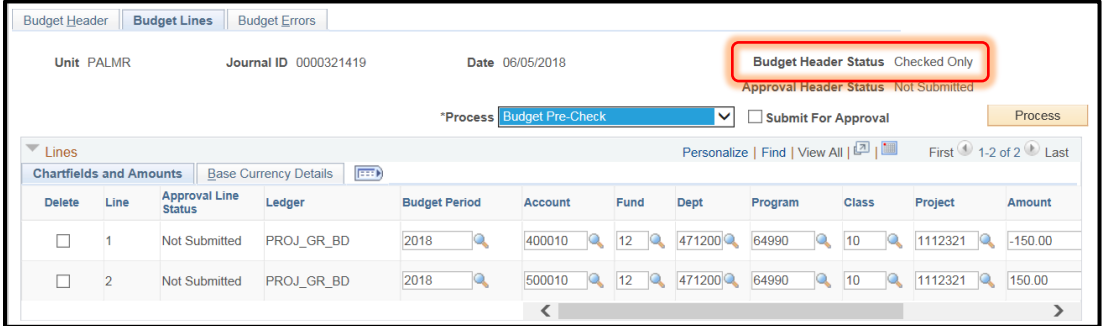

5. Prior to submitting the transfer request run an 'Edit Chartfields' process by selecting it from the Process drop-down list and then clicking on the 'Process' button.

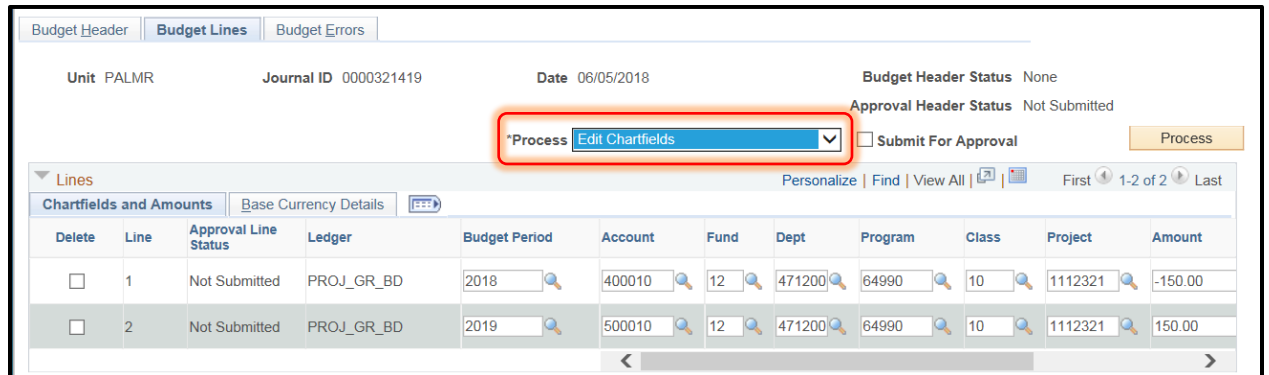

If any errors are detected the Budget Header Status will indicate 'Security Error' and the lines containing the errors will be marked with an 'X'. In the example below the error is connected to transferring between two budget periods.

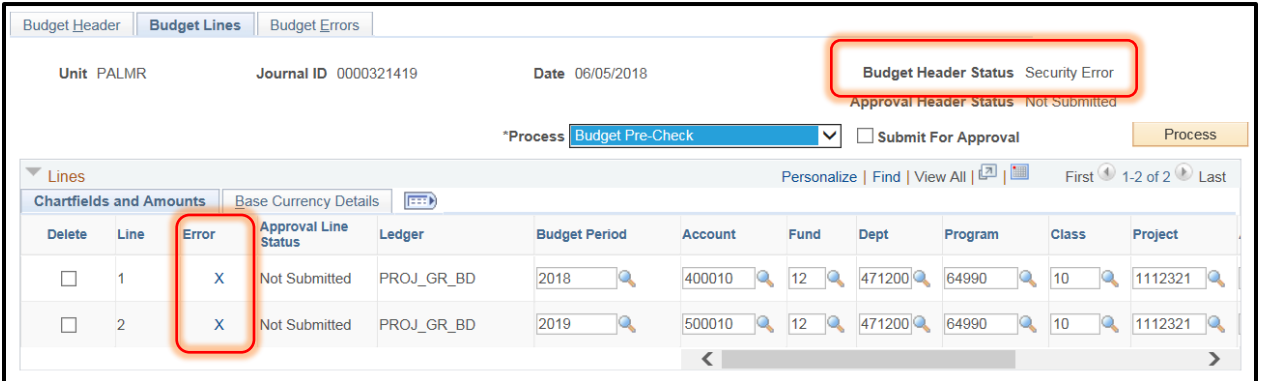

Correct the error, 'Save' the changes and resubmit 'Edit Chartfields'. Upon successful completion the Budget Header Status will change to 'None' and the rows that were previously marked will now have the 'X' removed.

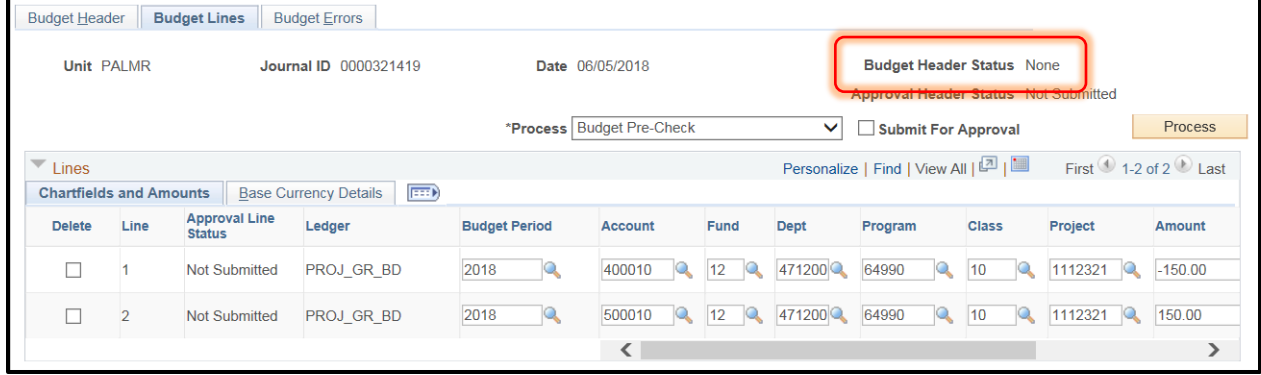

6. To submit the Budget Transfer for approval, select 'Submit Journal' from the Process drop-down list; this will place a check mark in the 'Submit for Approval' box. Then click on the 'Process' button.

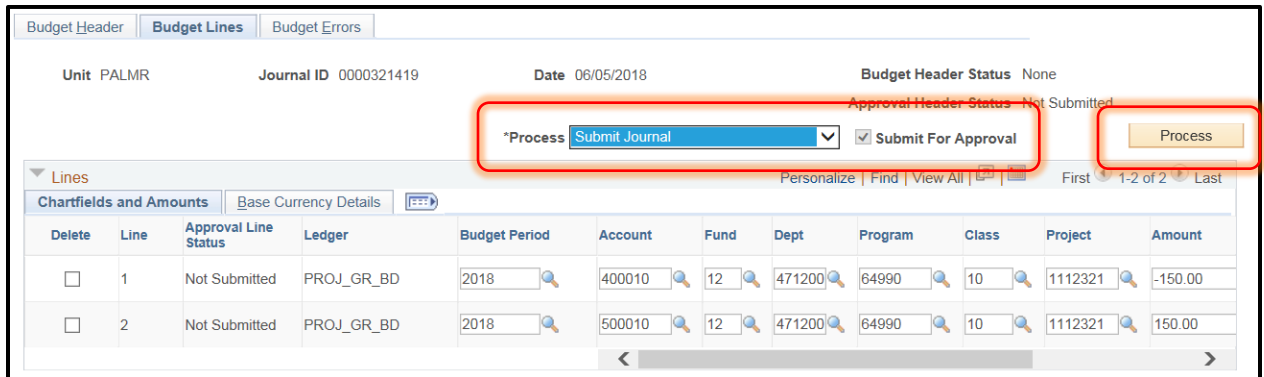

Once the Budget Transfer has been submitted for approval the Approval Header Status will indicate 'Pending'. Clicking on 'Pending' will display the Approval Flow.

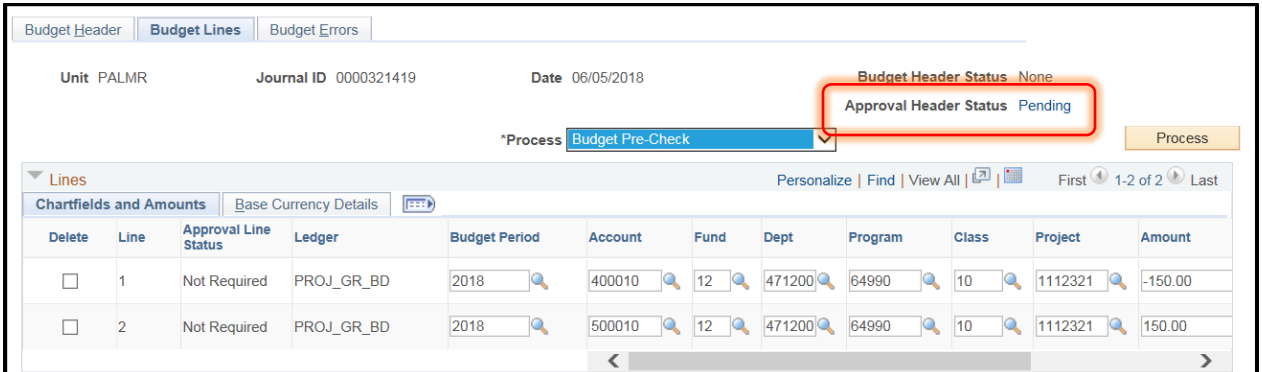

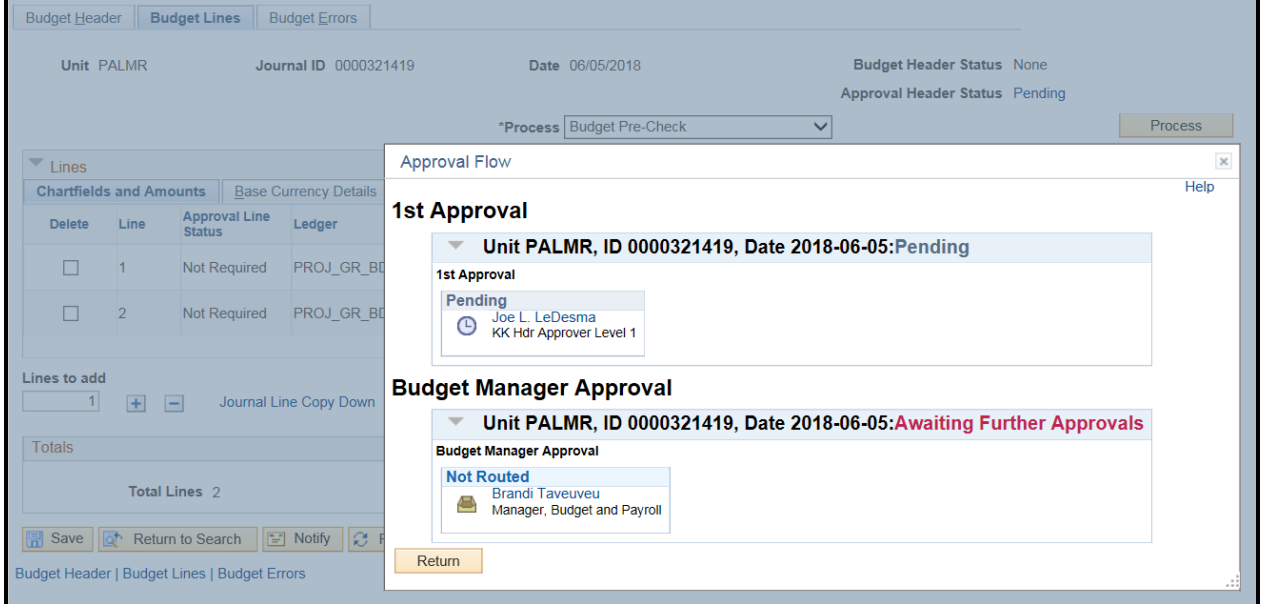

**7.** Once the Budget Transfer has been approved the Approval Header Status will change to 'Approved' and you will receive an e-mail notification. **The Budget Transfer will be completed once the journal has been posted by a scheduled nightly process.** 

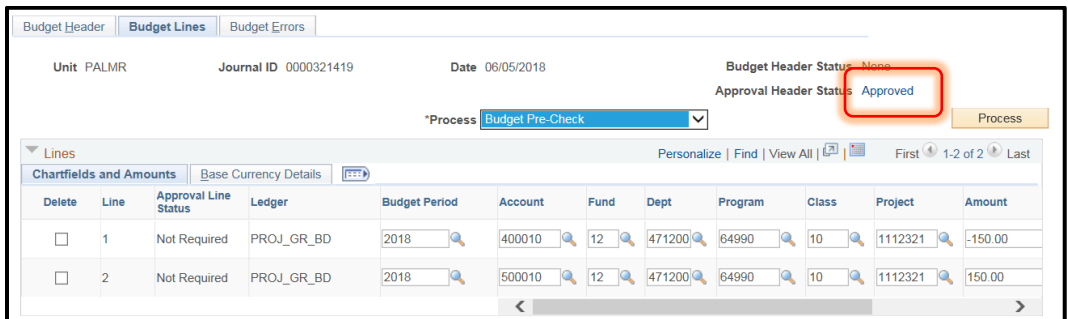

8. There are several ways to determine if the journal has posted. One is to check the Budget Header Status for the Budget Transfer and the other is to check the account string using Budgets Overview.

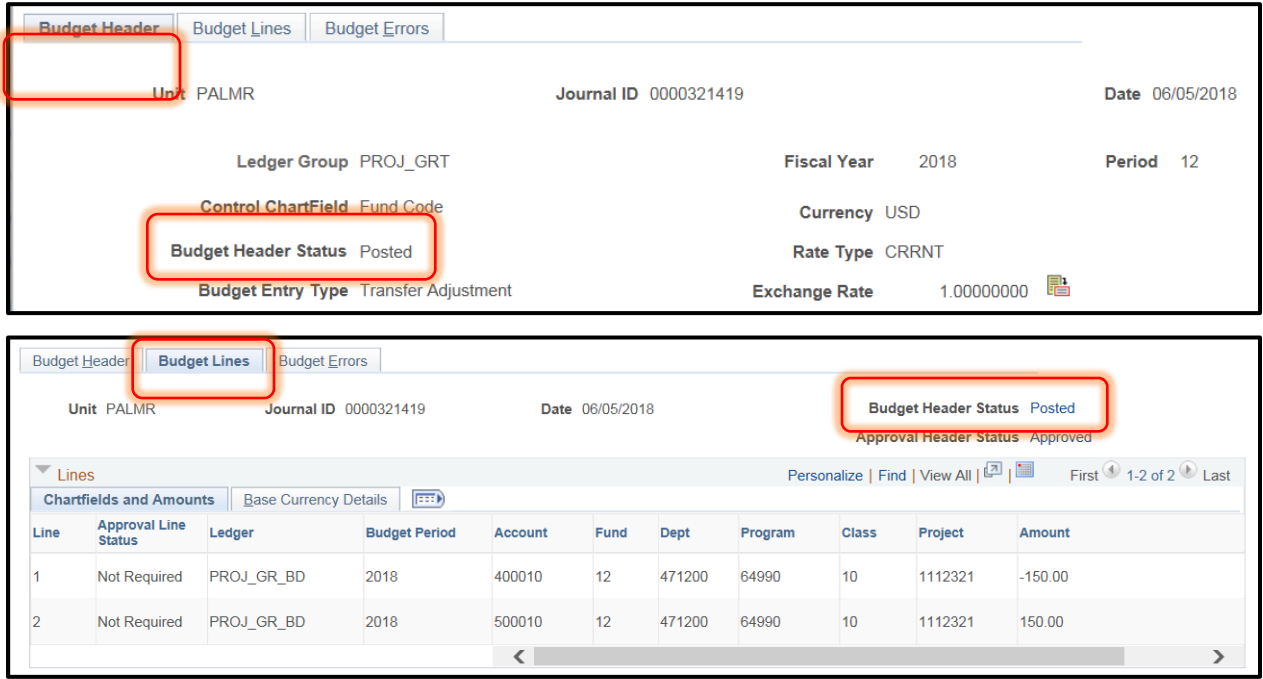